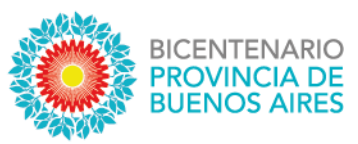

# **Instructivo de Consulta al índice de titulares para Créditos hipotecarios vivienda única**

Enero de 2021

Versión 1.2

Dirección Provincial del Registro de la Propiedad Calle 44 e/ 4 y 5 Buenos Aires, La Plata www.rpba.gob.ar Tel. (0221) 4292594

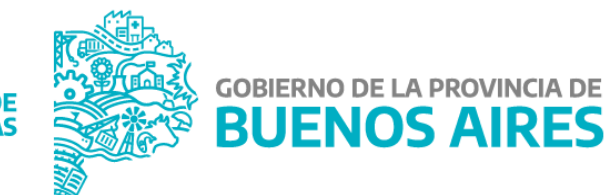

**MINISTERIO DE HACIENDA Y FINANZAS** 

#### **Introducción**

Mediante este instructivo se describe el procedimiento para que el público general, que cuente con interés legítimo, pueda acceder, gestionar y recibir el servicio de consulta al Índice de titulares – Créditos Hipotecarios, por internet y con firma digital.

Los usuarios profesionales podrán acceder al mismo servicio únicamente desde su cuenta de usuario suscripto, en la ventanilla virtual del organismo.

Los trámites ingresados, tendrán código, número y fecha de entrada, durante el horario de la mesa de entradas, es decir de lunes a viernes de 8 a 13.30 hs, fuera de ese rango se podrá iniciar el trámite, el sistema le va a informar un número de operación quedando pendiente de su efectivo ingreso hasta el siguiente día y hora hábil.

Para acreditar la identidad, luego de realizar el trámite deberá enviar por mail su DNI escaneado a [acreditacionTitulares@rpba.gov.ar.](mailto:acreditacionTitulares@rpba.gov.ar)

### **Acceder a la solicitud de consulta al índice de titulares**

1) Ingrese al sitio institucional del Registro de la Propiedad de la Provincia de Buenos Aires:

#### [http://www.rpba.gov.ar](http://www.rpba.gov.ar/)

2) Seleccione el botón de "Índice de titulares – Créditos hipotecarios"

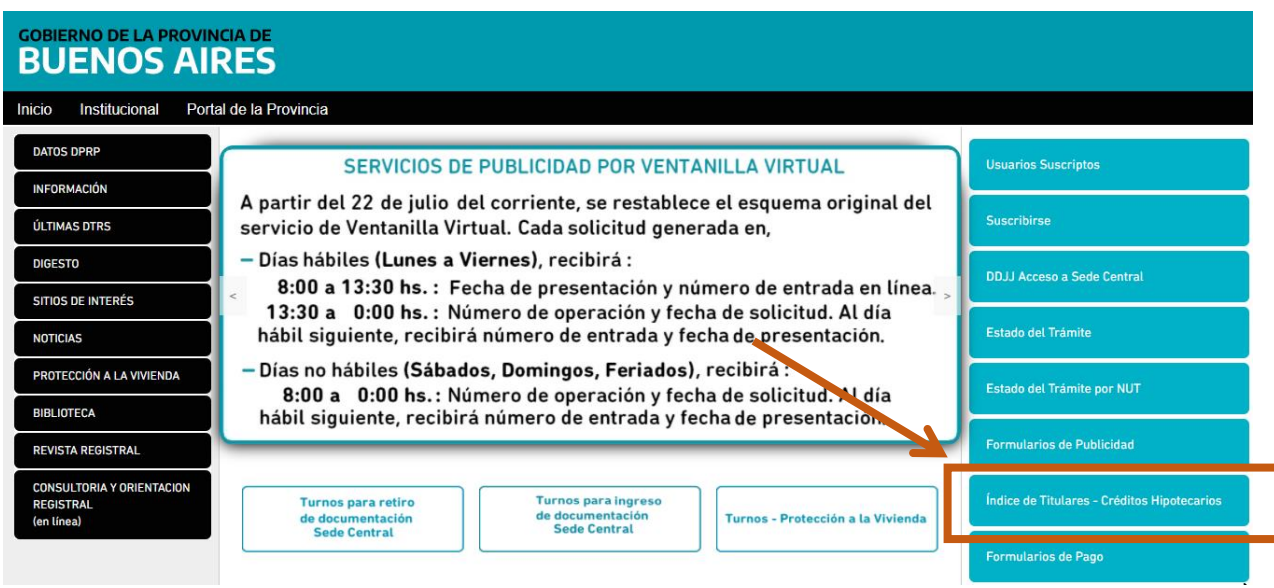

3) Luego seleccione el tipo de trámite haciendo click en la palabra "Simple":

**Simple**: el trámite estará disponible en 15 días, dependiendo de la capacidad operativa.

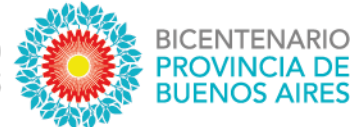

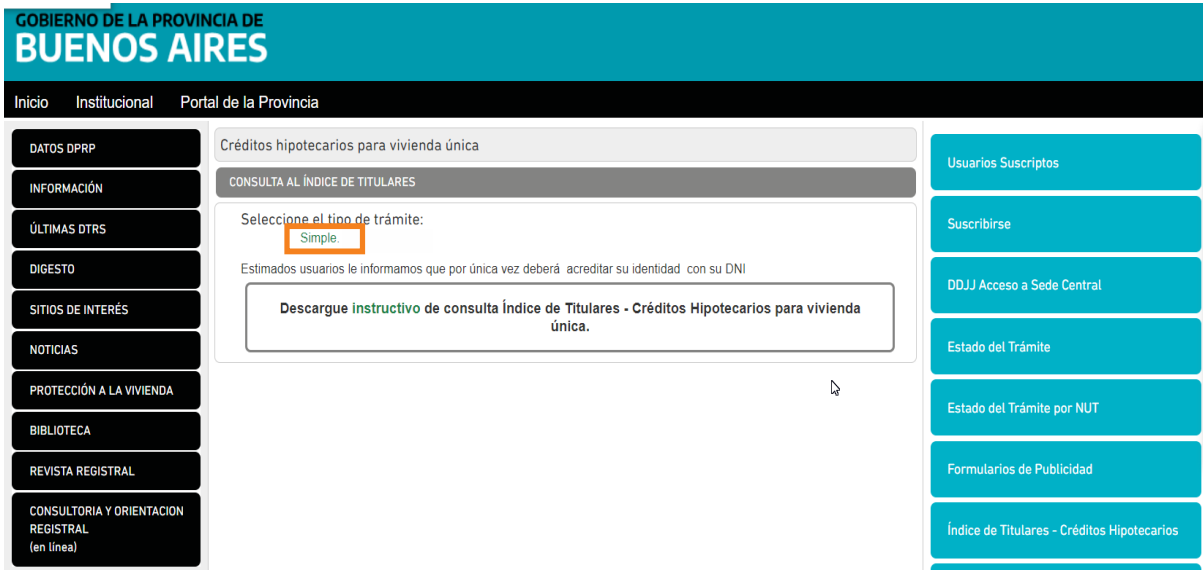

#### **Pago del trámite**

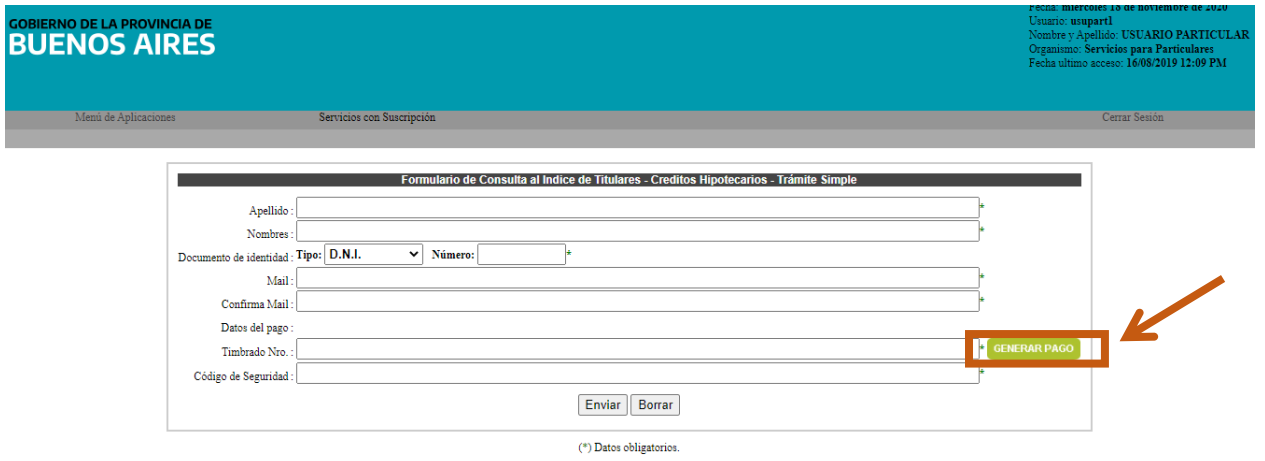

El comprobante de pago se realiza a través del sitio de Colegio de Escribanos. Se abrirá en una pestaña aparte el formulario para completar con la información necesaria a efectos de emitir una boleta para realizar el pago del timbrado.

En importe complete con la tasa correspondiente al trámite simple.

**CONSULTA AL ÍNDICE DE TITULARES** 

Seleccione el tipo de trámite: Simple.

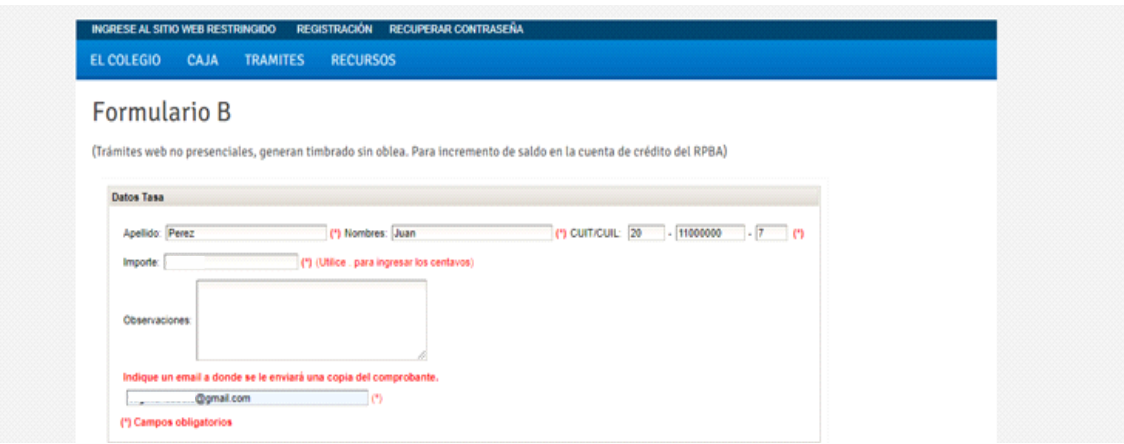

El pago puede realizarse presencialmente en las cajas timbradoras de Colegio de Escribanos, sucursales del Banco de la Provincia de Buenos Aires o Locales adheridos a Provincia Net.

Para esta opción debe indicarse "Pago por Comprobante".

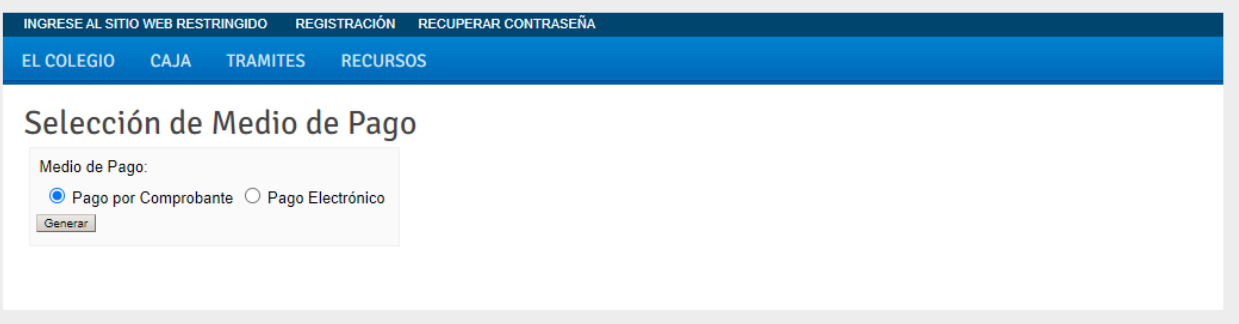

Al presionar el botón Generar, se confeccionará la boleta que deberá presentar para pagar. El primer cuerpo queda en el banco y los dos restantes son para el usuario.

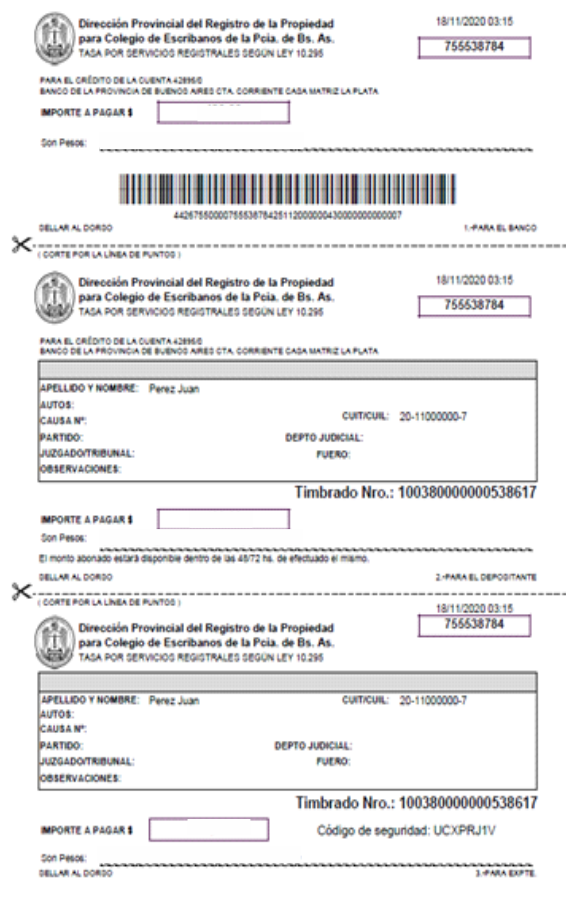

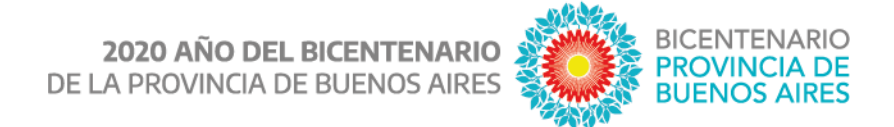

Si se deseara realizar el pago de manera electrónica, seleccionar la opción "Pago Electrónico"*.*

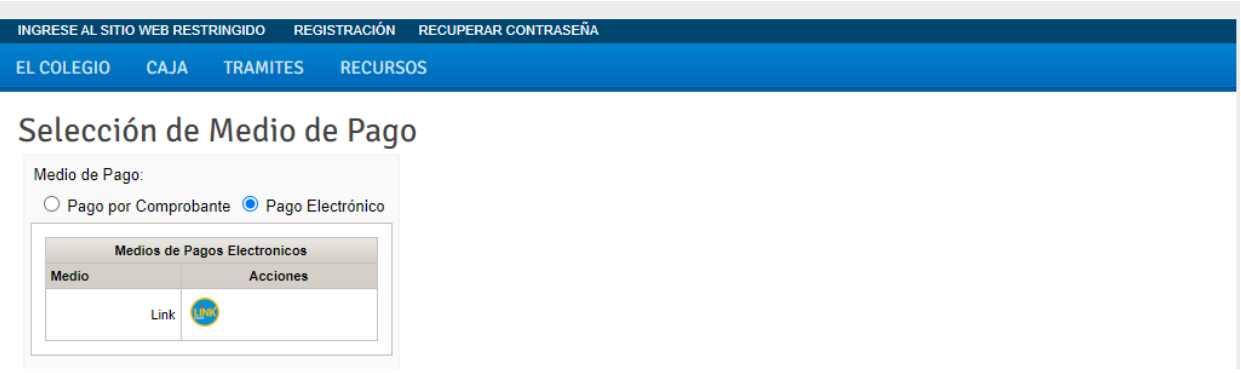

Al presionar el ícono LINK, se confeccionará la boleta de pago.

Para realizar el pago electrónico deberá adherir el servicio de pago a su cuenta de banca electrónica.

A modo de ejemplo se describe el procedimiento para una cuenta con banca bip de Banco Provincia de Buenos Aires:

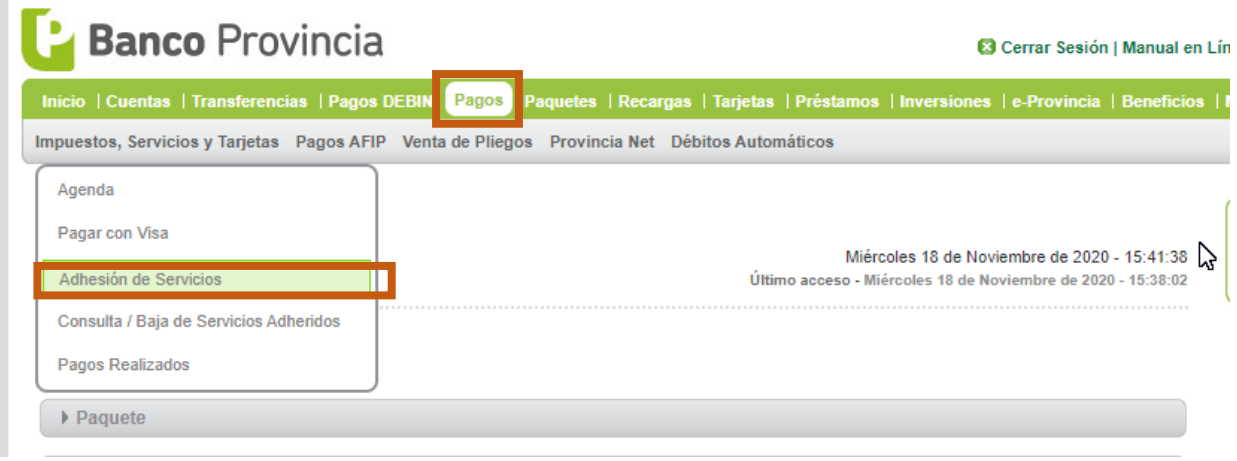

En adhesión de servicios seleccionar Rubro "Asociaciones y Clubes" y en ente "Colegio de Escribanos Pcia. Bs. As. – Tasas Reg. y Cat."

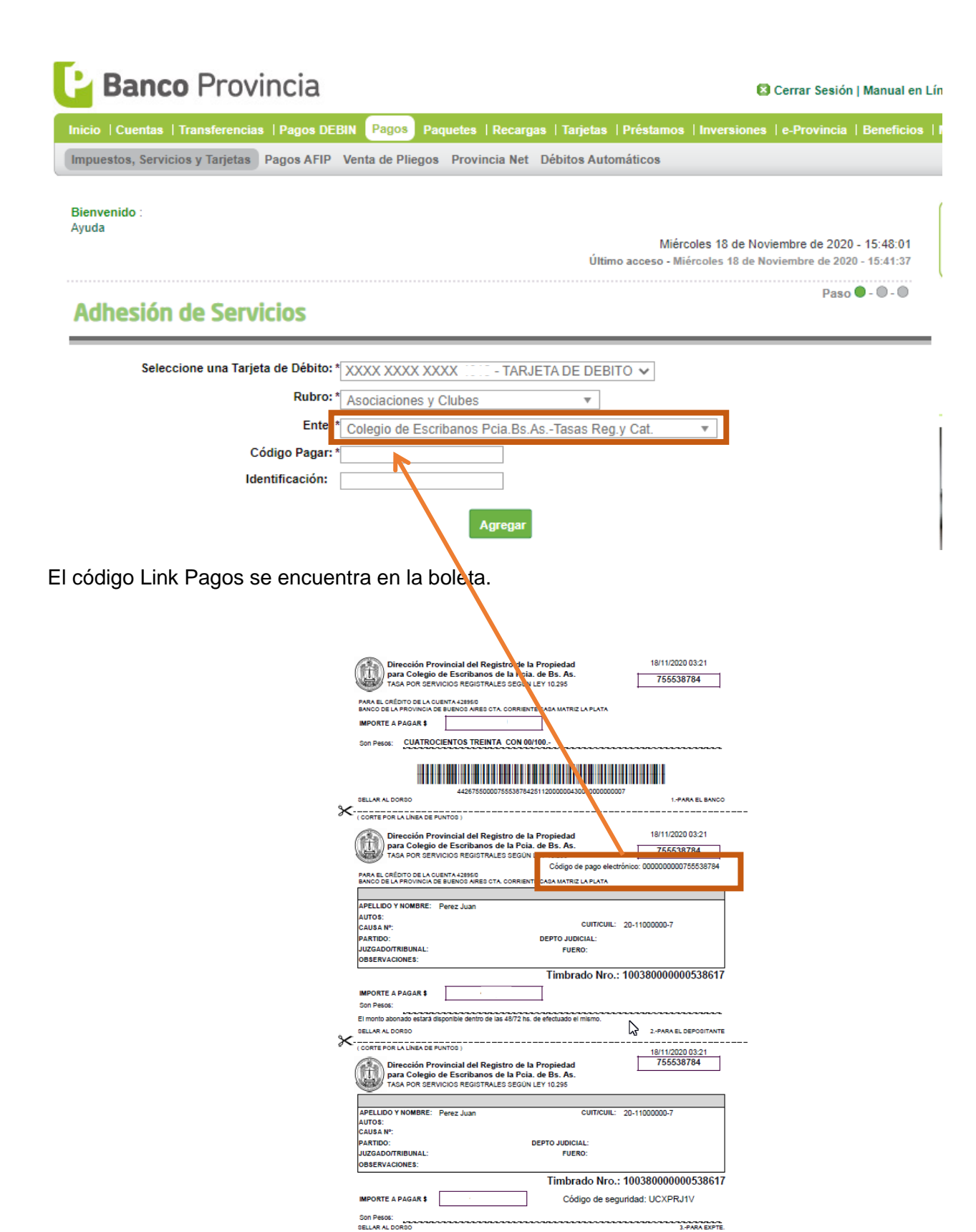

Cada nueva boleta generada a través del servicio de colegio de escribanos generará un alta de deuda en línea en la agenda de pagos, como si fuera cualquier otro servicio adherido.

# **Banco** Provincia

C Cerrar Sesión | Manual en Lír

**BICENTENARIO** 

**PROVINCIA DE<br>RUENOS AIRES** 

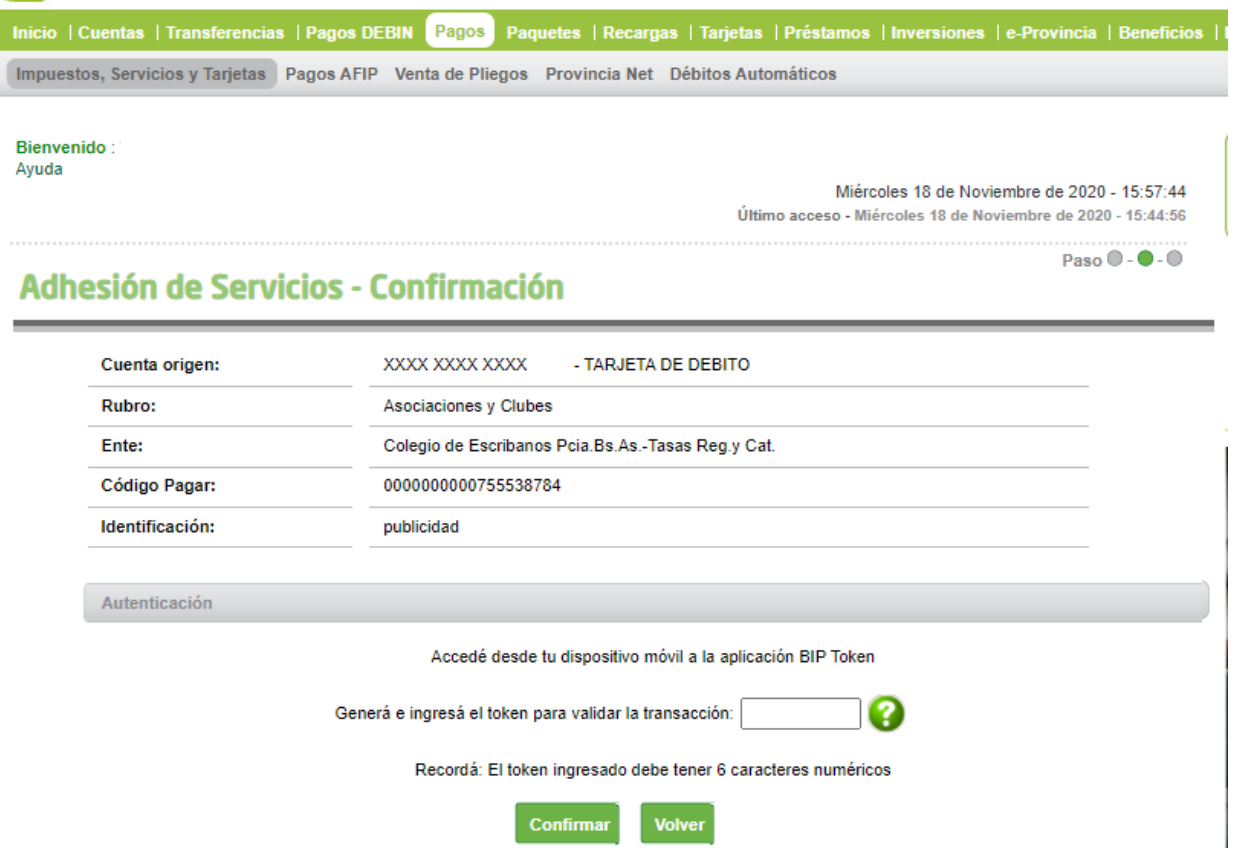

Se deberá ingresar el número de token generado a través de la aplicación "Bip Token" para validar la transacción.

Luego podrá iniciar el proceso de pago haciendo click en el botón "Pagar"

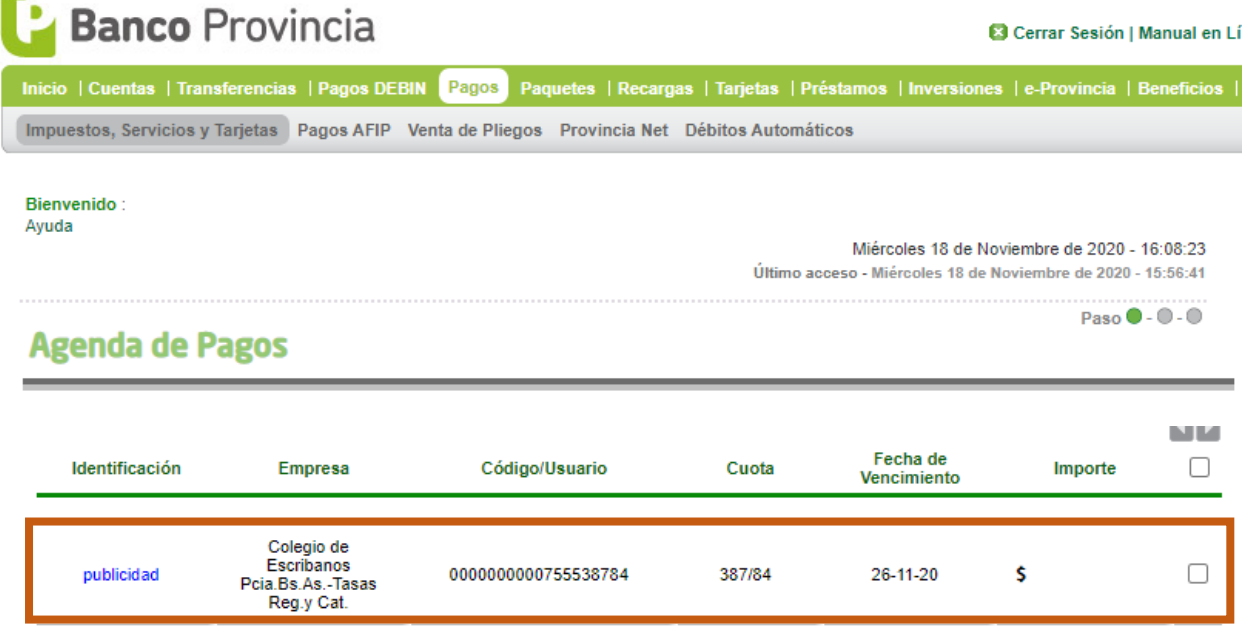

## **Solicitud de consulta al índice de titulares**

Completar todos los datos del siguiente formulario:

"Apellido", "Nombres" y "Documento de identidad", son los datos por los cuales se realizará la consulta al índice de titulares.

El campo "Mail" y "Confirma Mail" deberán ser iguales. Será la dirección de correo electrónico donde le llegará la información del trámite.

Los "Datos del Pago" deberán ser completados con la información del comprobante de pago emitido en el paso anterior.

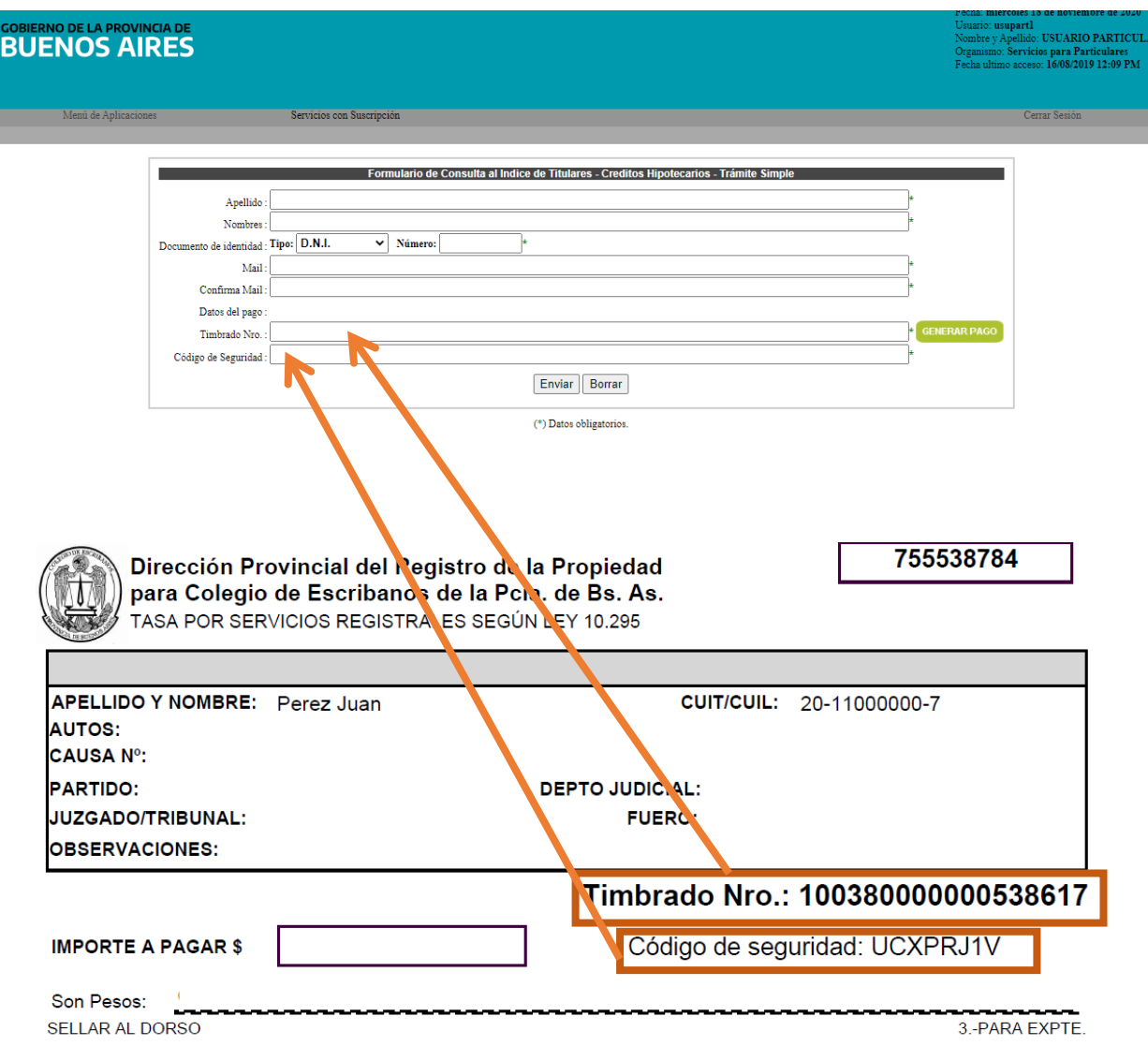

**Datos ingresados** 

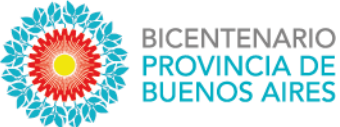

Al presionar "enviar" se mostrará un comprobante con el código QR donde podrá acceder al archivo firmando digitalmente una vez que esté resuelto el trámite y acreditada su identidad.

La presente solicitud tendrá fecha y número de entrada el primer día hábil posterior a su envío.

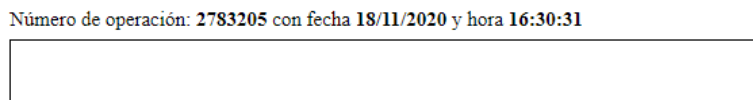

**Carlos** 

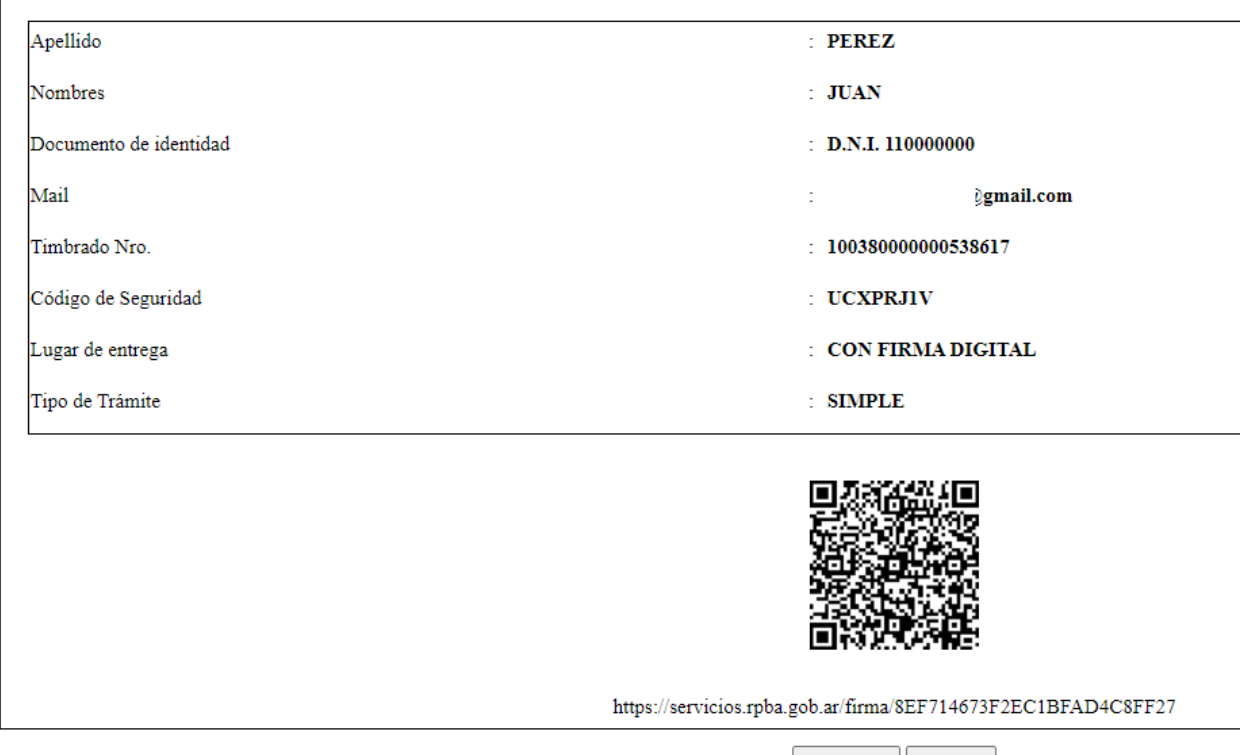

En caso de que la solicitud sea ingresada fuera de los días y horarios hábiles, el estado del trámite será "Pendiente". Al día siguiente hábil el mismo se procesa y se asigna un número de entrada cambiando el estado del trámite a "Ingresado".

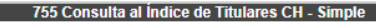

El horario de ventanilla virtual para ingreso de pedidos, en línea, es de Lunes a Viernes de 8 a 13:30 hs.

Si presiona el botón continuar, se aceptará el pedido, se otorgará un número de operación y se debitará la tasa de su cuenta.

Fuera de ese horario el estado del trámite será Pendiente. El día hábil siguiente se procesarán estos pedidos otorgandose número de entrada con registro en el Libro Diario. El estado del trámite será Ingresado.

Si presiona el botón cancelar, se desestimará el pedido

Continuar Cancelar